## alhua R

## CONFIGURATIE WIFI DAHUA CAMERA

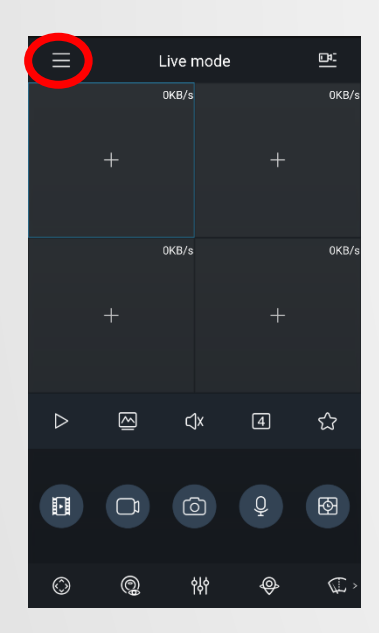

- Open app gDMSS / iDMSS.
- Go to menu

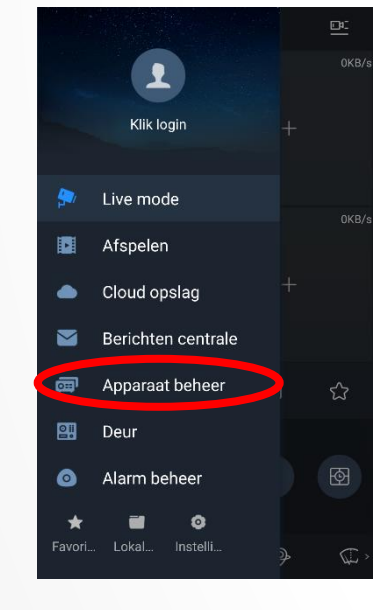

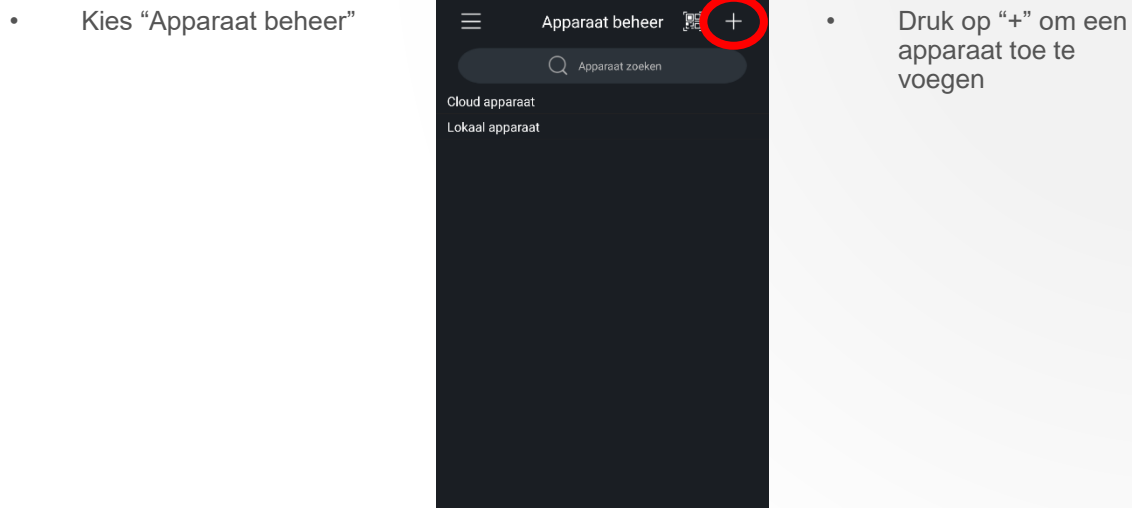

apparaat toe te voegen

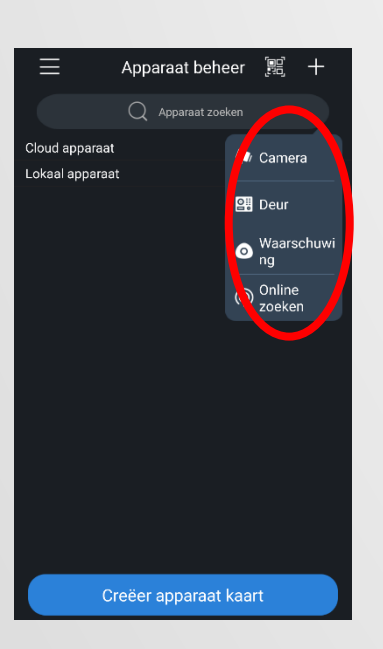

• Selecteer het gewenste apparaat type

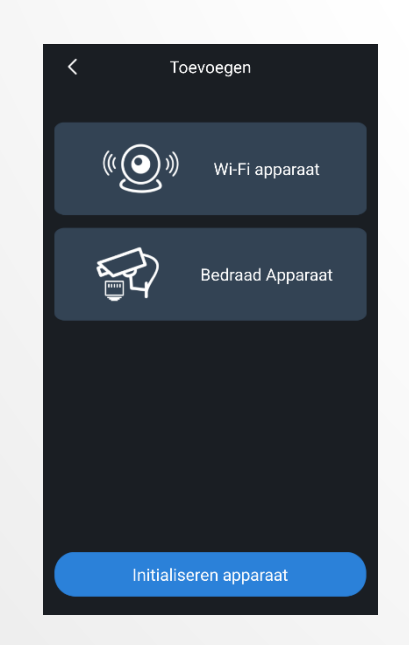

• Kies voor "Wi-Fi apparaat".

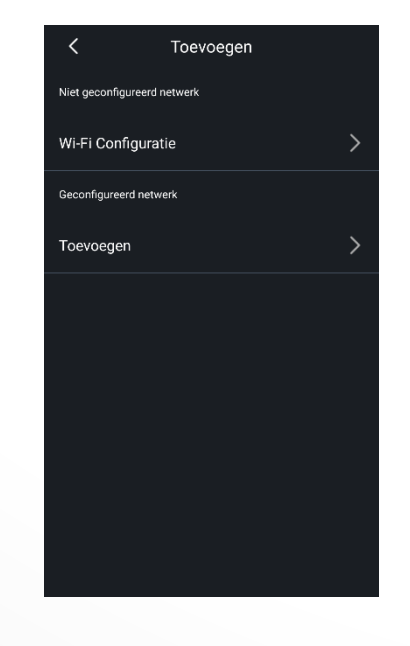

Creëer apparaat kaart

• Kies voor "Wi-Fi Configuratie".

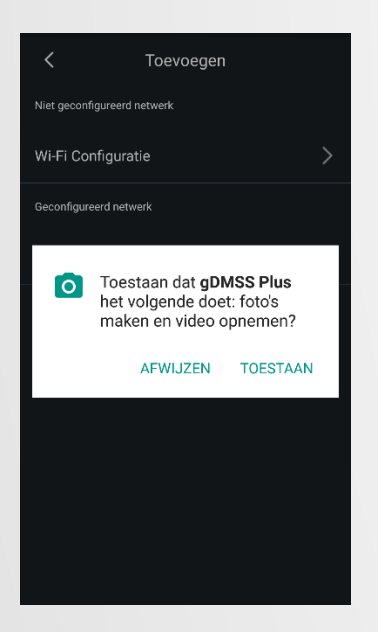

• De app vraagt om toestemming om de camera te gebruiken. Geef hiervoor toestemming.

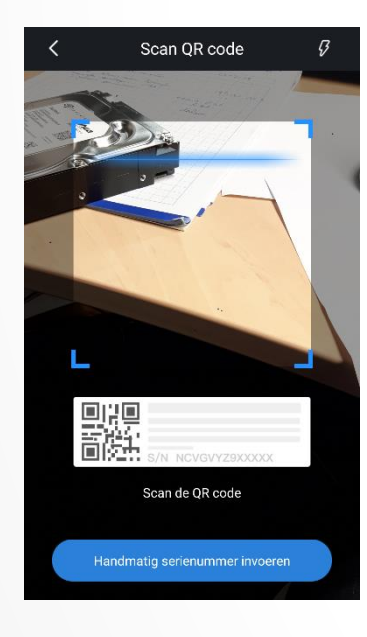

- Scan de QR code van het product.
- Toevoegen Wi-Fi a...  $\times$  $\bullet$ Stap 1 Netwerk configuratie  $\widehat{\gamma}$ SSID : bydemes corp Voer Wi-Fi wachtwoord in Ø

• Voer het Wi-Fi wachtwoord in van het netwerk waarmee de telefoon verbonden is.

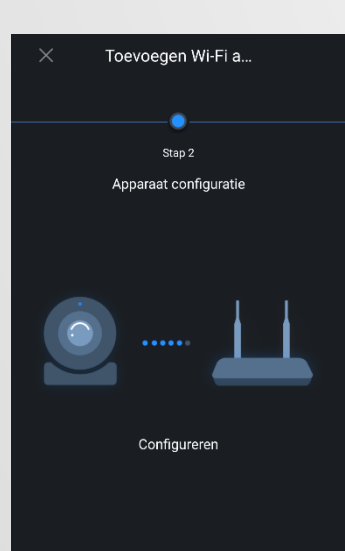

• Houdt het toestel dicht bij de camera tijdens het proces.

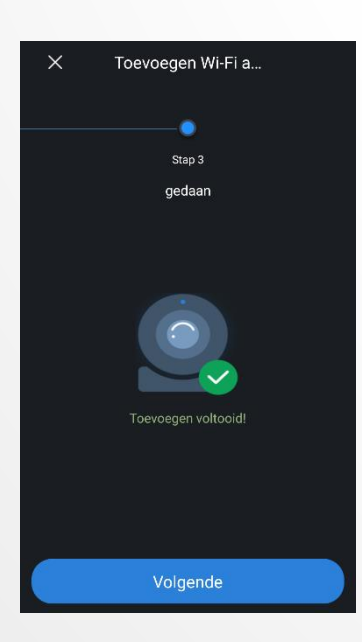

• Wanneer het proces voltooid is, wordt de volgende afbeelding weer gegeven.

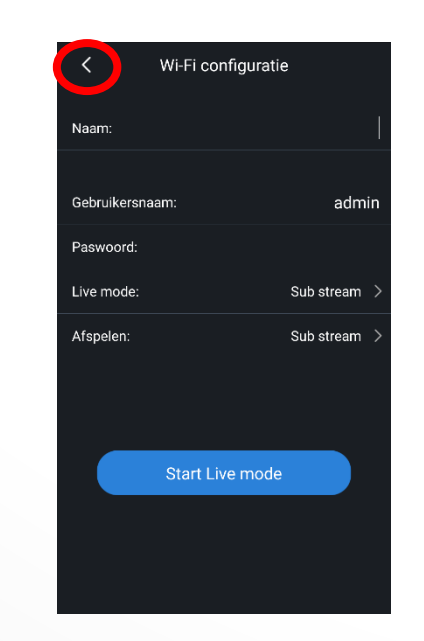

Volgende

• De camera kan nog niet worden toegevoegd omdat deze nog niet geïnitialiseerd is. Druk tweemaal op pijltje terug om dit eerst te doen.

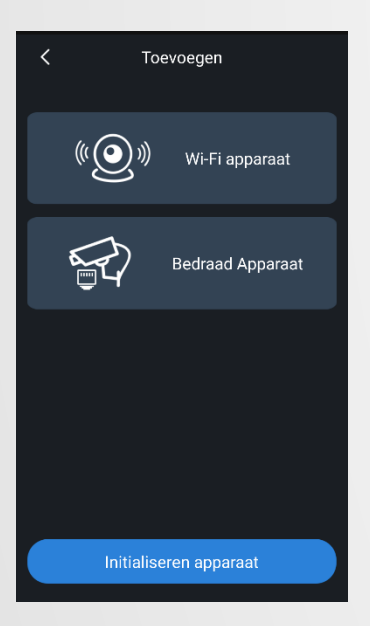

• Druk op "Initialiseren apparaat".

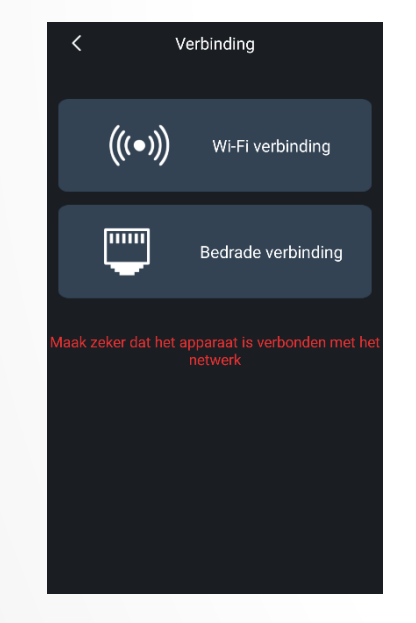

- Selecteer "Wi -Fi verbinding".
- Netwerk configura...  $\times$ 今 Wi-FiSSID:bydemes corp Voer Wi-Fi wachtwoord in  $\mathcal{Q}$ Volgende

• Voer het Wi-Fi wachtwoord in van het netwerk waarmee de telefoon verbonden is.

## Initialiseren appar...  $\times$ Gebruikersnaam:admin Paswoord: D Bevestig: D

- Voer een nieuw wachtwoord in. Het wachtwoord moet minimaal 8 karakters zijn en bestaan uit minimaal 2 verschillende tekens, hoofdletters, kleine letters, getallen, symbolen. • Eventueel tevens
- mogelijk om een email adres in te voeren om een mail te ontvangen bij verlies van het wachtwoord.

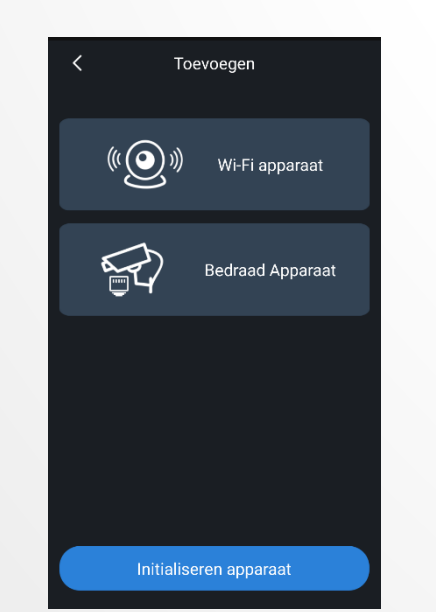

- Nu kan de camera worden toegevoegd aan de apparatenlijst.
- Kies voor "Wi -Fi apparaat".
- Scan de QR code
- Voer opnieuw het Wi -Fi wachtwoord in en houdt het apparaat dichtbij de camera.

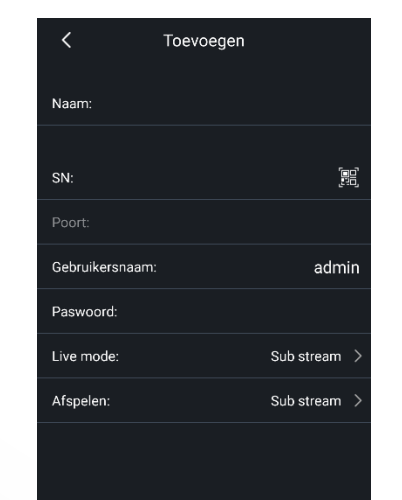

Start Live mode

- Voer een willekeurige naam in en het juiste wachtwoord.
- Selecteer de gewenste stream mode. Let op, mainstream verhoogd het 4G dataverbruik. • Druk op de knop
	- "Start Live mode" om het beeld weer te geven.